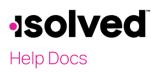

## Overview

The purpose of this article is to review how to register for the University. The University will give user access to articles and courses to continue their learning of the isolved System. Most courses have segments that make it easy to start and stop. In addition, there is also a short competency test at the end of each course to see how well you have retained the information.

Note: Please print for your employees who are unable to access this article at this time.

### University Registration

User will first log into their isolved account. This can be either their Employee Self-Service account, Manager/Supervisor or their Admin account. The available articles and course will be determined by the user account that is used. Admin account holders will have more available options then Employee account holders.

1. Click on the **User** icon from the blue action bar and select "University" from the drop-down menu.

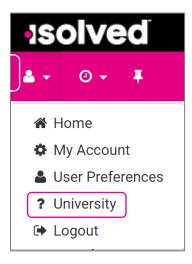

2. If this is the first time logging into the University, select "Create a New Account". If University account already exists, select "Merge with an existing account".

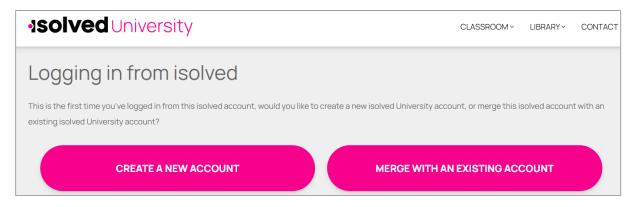

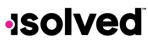

# Help Docs

#### **University Registration Process**

Enter the required information and select Create Account.
Note: Input the same email address as the account log in for isolved.

| <b>solved</b> University | CLASSROOM~ | LIBRARY | CONTACT |
|--------------------------|------------|---------|---------|
| Create Account           |            |         |         |
| Name *                   |            |         |         |
| Email *                  |            |         |         |
| Phone Number             |            |         |         |
| Password *               |            |         |         |
| Confirm Password *       |            |         |         |
| CREATE ACCOUNT           |            |         |         |

4. Once the account is created, the user will have access to the Articles, Courses and other helpful tools available in the University. Users can access the University by either selecting "University" from the **User** drop-down, found on the action bar, or by clicking on the University icon throughout the system in the upper right-hand corner.

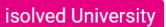

| <b>solved</b> Universit | ty                                                                                       | CLASSROOM ~ | LIBRARY~ | CONTACT |
|-------------------------|------------------------------------------------------------------------------------------|-------------|----------|---------|
|                         | Learn & Grow<br>with a personalized Learning Mana<br>integrated directly into your HCM p |             | MS)      |         |
|                         | What would you like to do r<br>TAKE COURSES<br>VISIT THE CLASSROOM                       | MENTS       |          |         |

~

☆

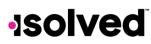

## Help Docs

### University Courses

To learn more about the University, click on "Courses" from the **Classroom** drop-down menu. The "Introduction to isolved University" will be the first course in the list. Click on the arrow next to the name of the course and click on **View Course** to play the course.

| <u>CLASSROOM</u> ~ |  |
|--------------------|--|
| DASHBOARD          |  |
| COURSES            |  |
| COURSE PATHS       |  |
| CERTIFICATES       |  |
| LEADERBOARD        |  |

0001 - UNI – Introduction to iSolved University

O Estimated Duration: 15 minutes

This course walks you through the courses and articles in iSolved University. The course explains navigation, courses, articles and the progress you can obtain in the University by earning points, badges and certificates. There is a short quiz at the end of the course to test your understanding.

VIEW COURSE>